### **Online trading made easy**

### **Overview**

Thank you for choosing **UTRADE Web**, which offers you a hassle-free online trading experience with a wide range of reliable features and tools which empower you to capitalize on market opportunities around the world.

### **Login**

To login to the **UTRADE Web**

- a) Go to Login and select **Equities** on the top of the homepage
- b) Key in your **User Name / User ID** and **Password** in the Log in section
- c) Click on **Log in**

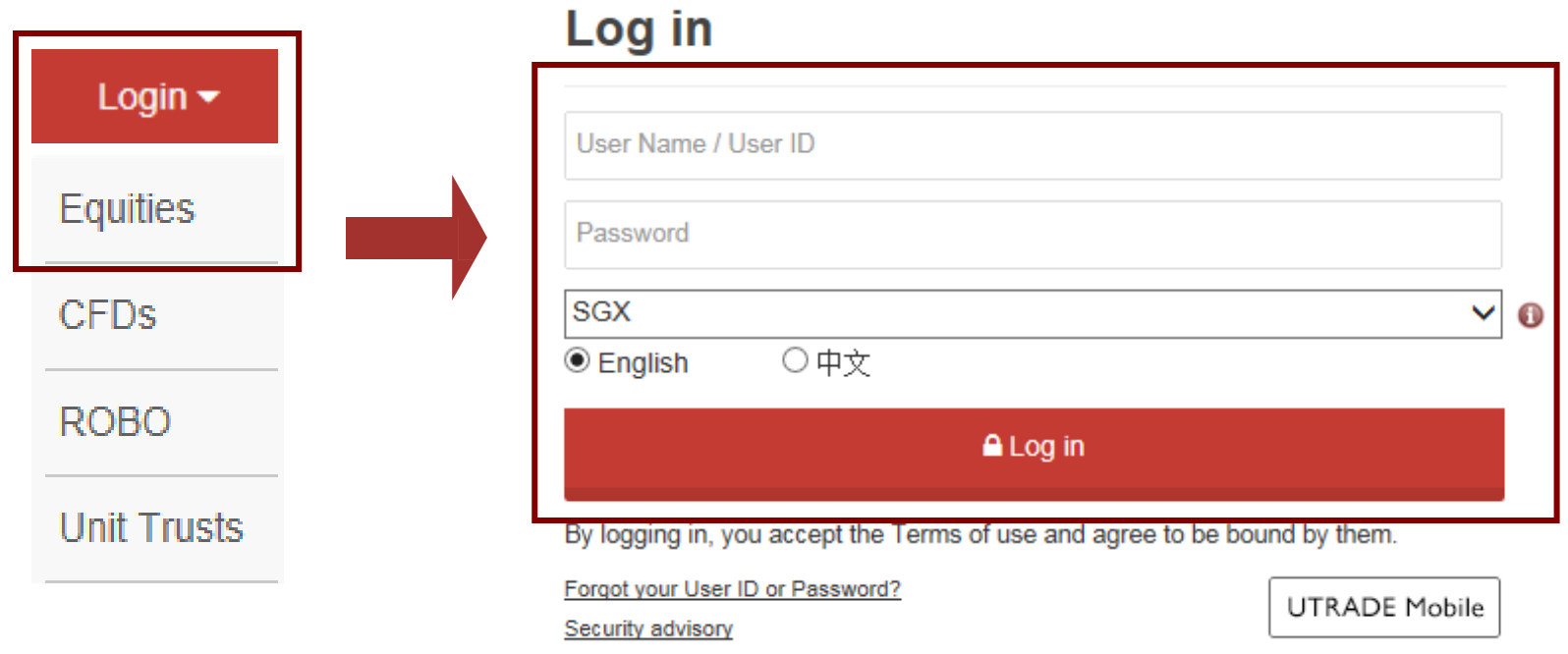

**For security purposes, you will be prompted to change your password upon your first login.**

**The password is case sensitive. It must be alphanumeric and between 6 to 12 characters.**

1. For **First Time Login**

TR Code

Office Tel No. **Mobile No. Email** 

10

- a) You will be prompted to **change your password** when you login for the first time. After your password is changed successfully, the Terms and Conditions governing internet trading will be displayed. Clients are advised to read the Terms and Conditions carefully then proceed to **accept the internet trading Terms and Conditions**.
- b) After you have accepted the internet trading Terms and Conditions, please proceed to **Account Management** tab and select **Account Details** page. It is a requirement by the Exchanges to submit a one-time acceptance of Agreement prior to trading. Kindly **click on the respective Exchanges for acceptance of Agreement**.
- c) After acceptance of the terms & conditions, click on the **Trade** tab and select **Prices**.

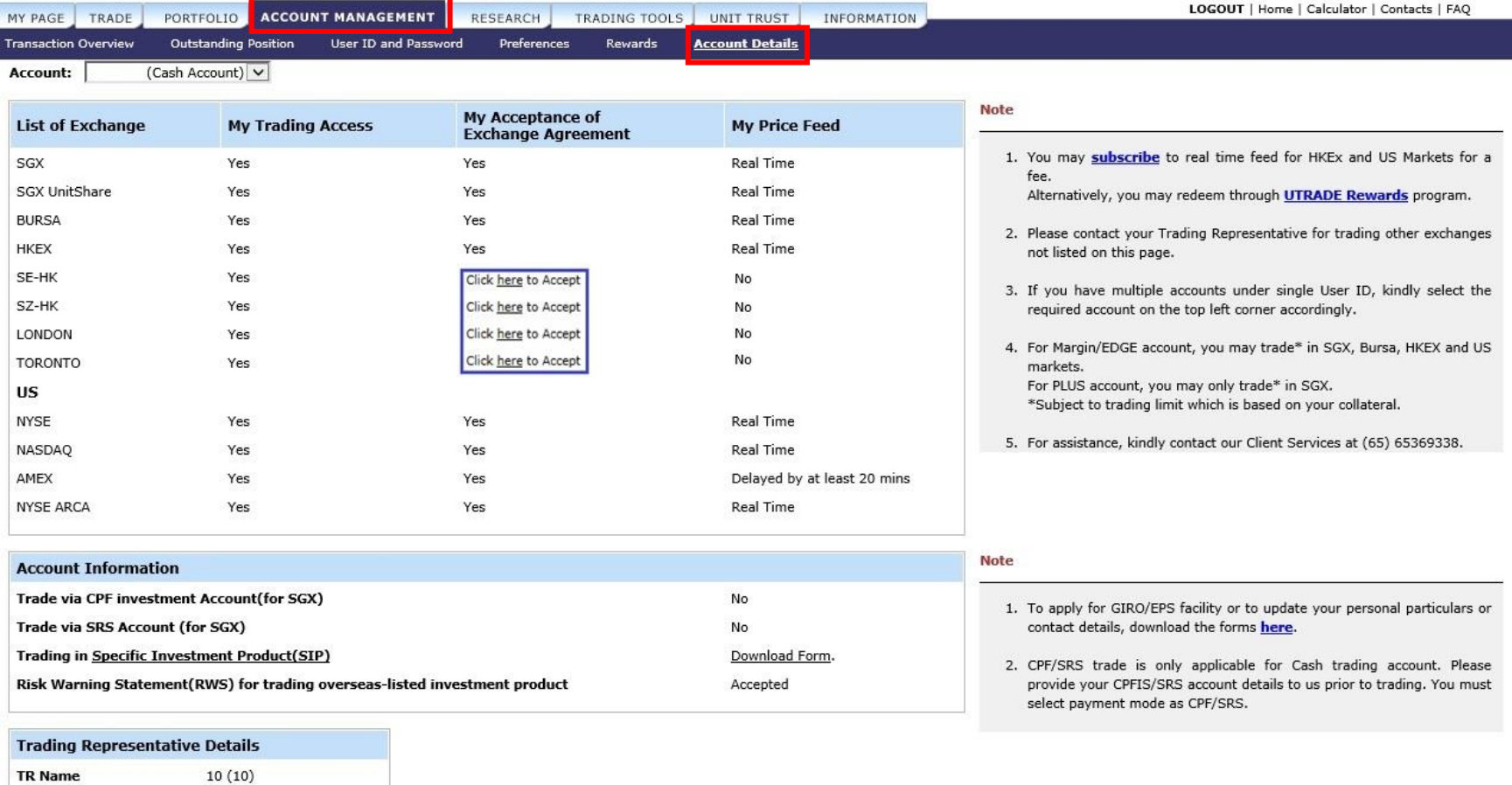

# **UOBKayHiar**

- d) Select **SGX, SGX UnitShare, BURSA, HKEX, SE-HK, SZ-HK, NYSE, NASDAQ, AMEX, NYSE ARCA, London, Toronto** or All **US Market** from the **Market** dropdown on the top right hand corner to access your preferred market.
- e) Click on the respective links above the prices to view **Top Volume, Top Gainer, Top Loser, Top % Gainer, Top % Loser, Top Value**

(Top X is not available for SE-HK, SZ-HK.)

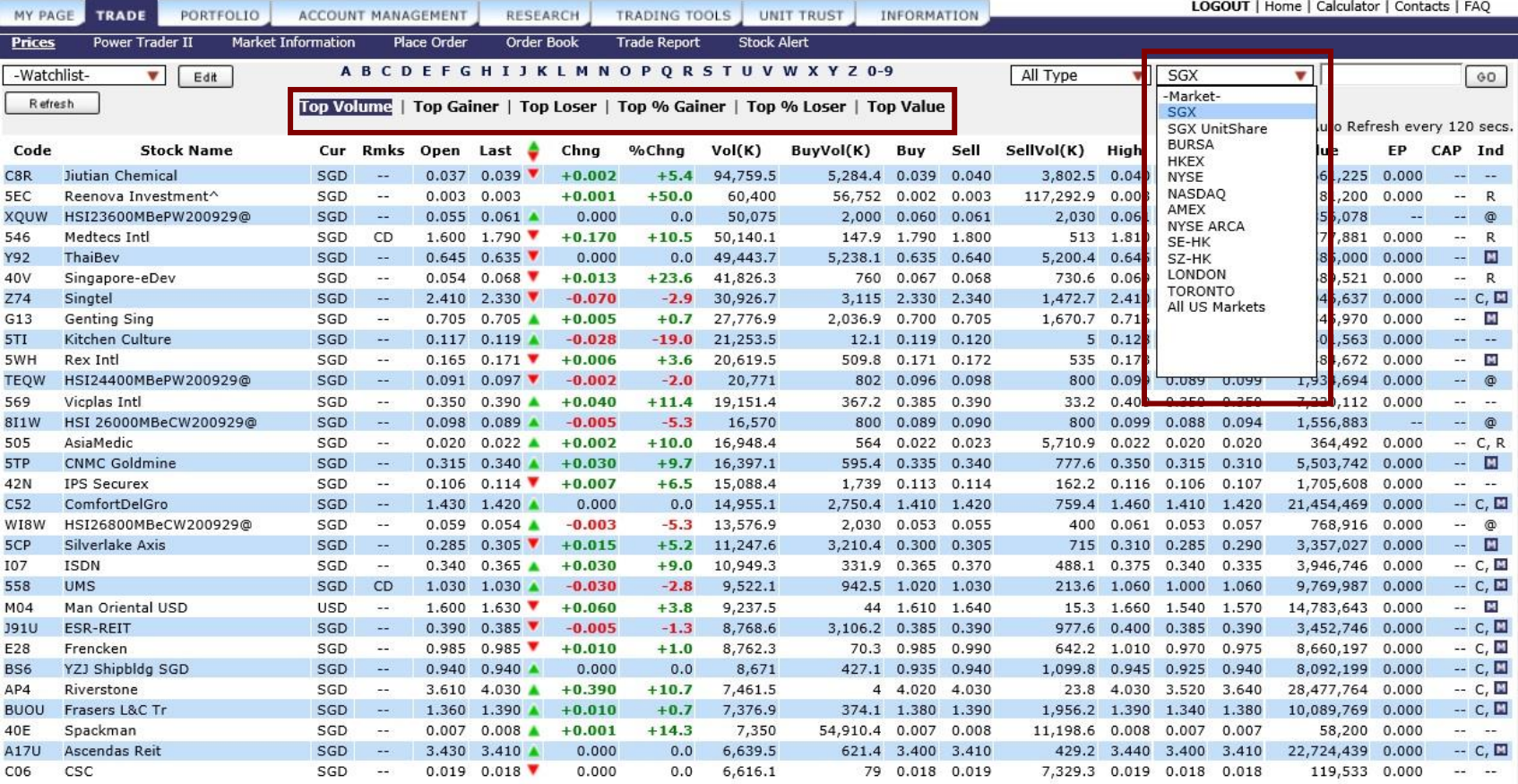

**Depending on the price mode setting, you will have access to streaming or snapshot price movements to multiple markets.**

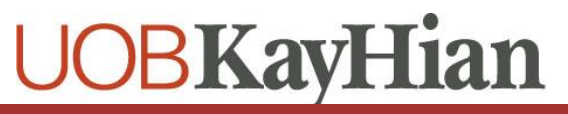

- 2. Accessing Your **Watchlist**:
- a) Select any of your **6 Watchlists** from the dropdown on the top-left corner of the **Prices** page
- b) Enter the **Stock Code** on the top-right corner and click on **Add** to add to your watchlist.

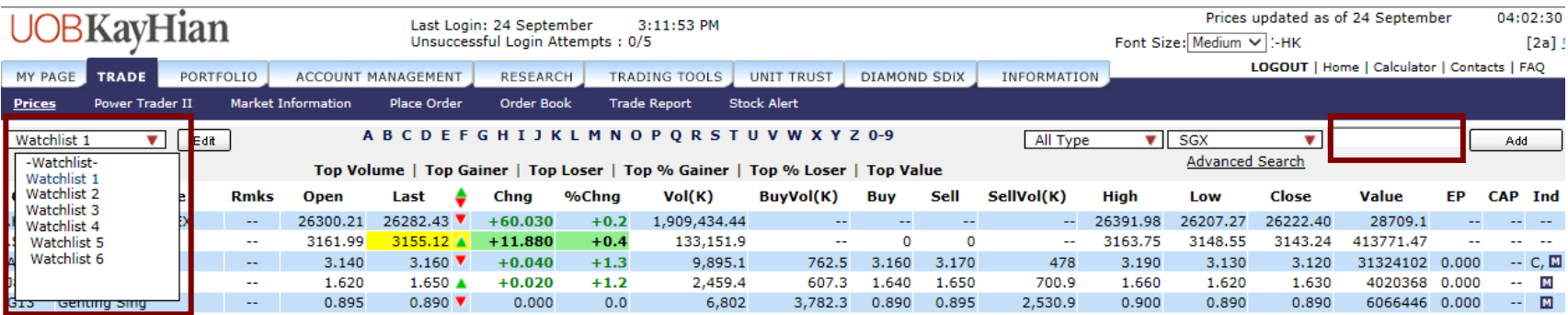

c) To remove a counter from your watchlist, right-click on the stock and select **Remove From Watchlist.**

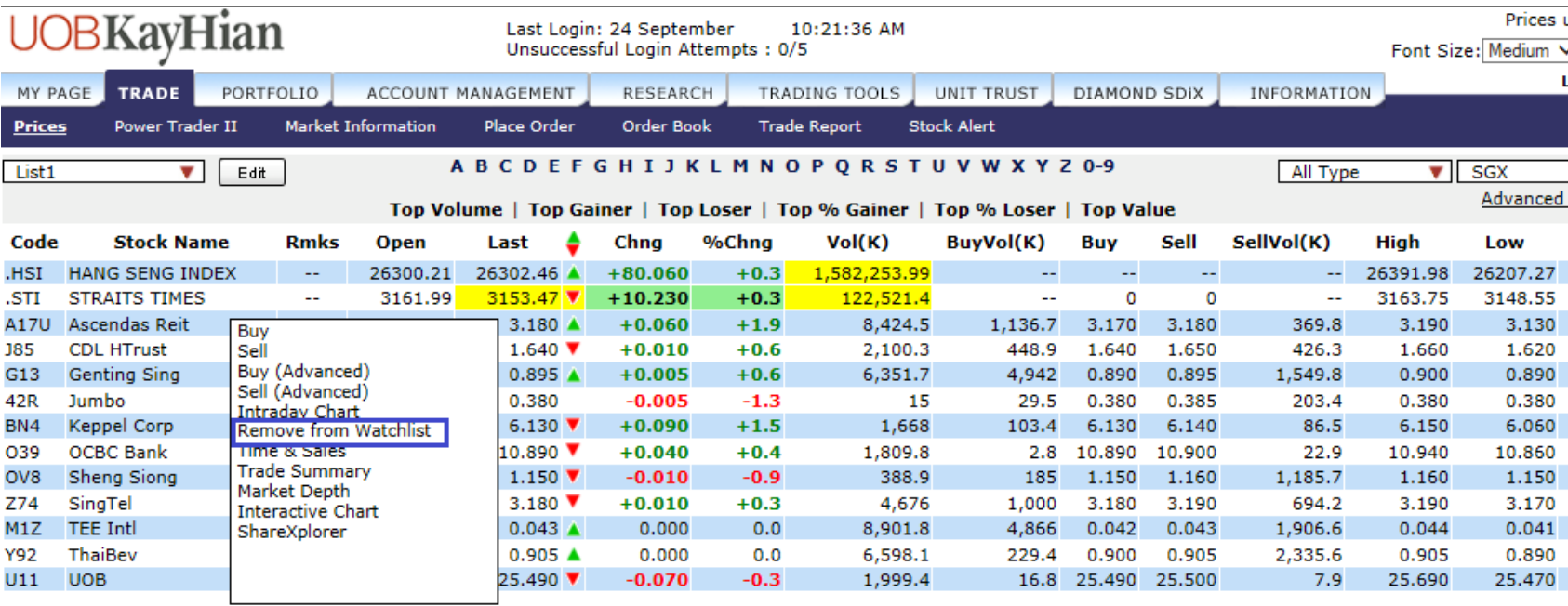

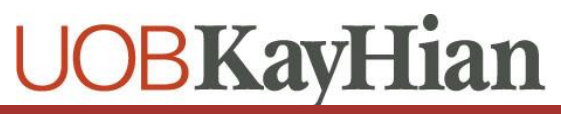

- **3. Search** for Stocks
- a) The **Search** Function is available on the top right corner of the **Price** page
- b) Select
	- **Security Type**
	- **Exchange**
- c) Enter the **Stock Code/Name**
- d) Click **GO**
- e) The **Search Quote Results** will be displayed

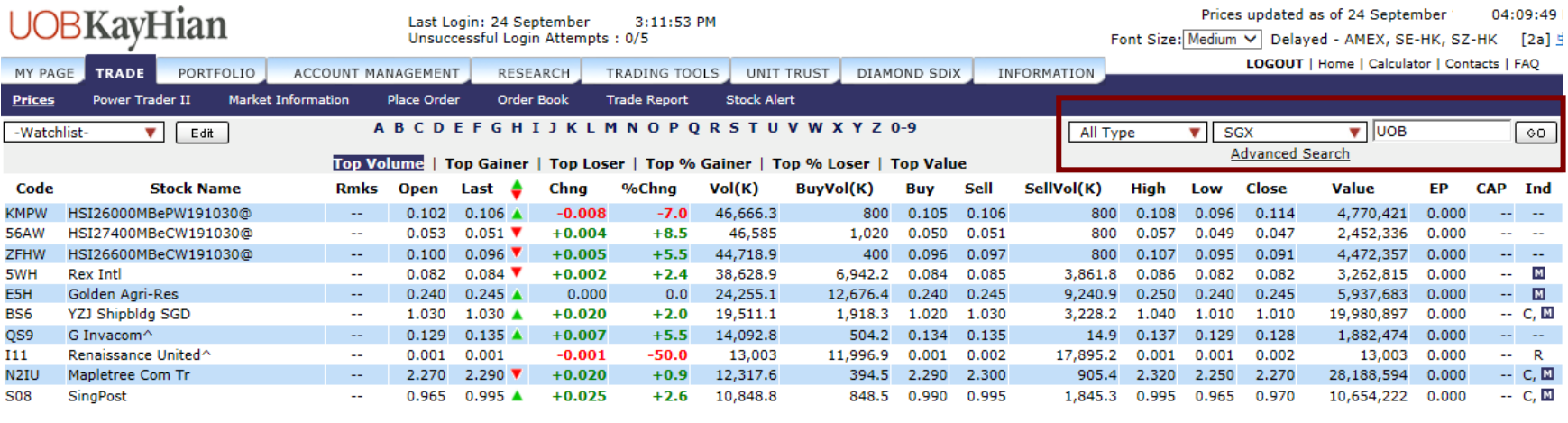

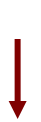

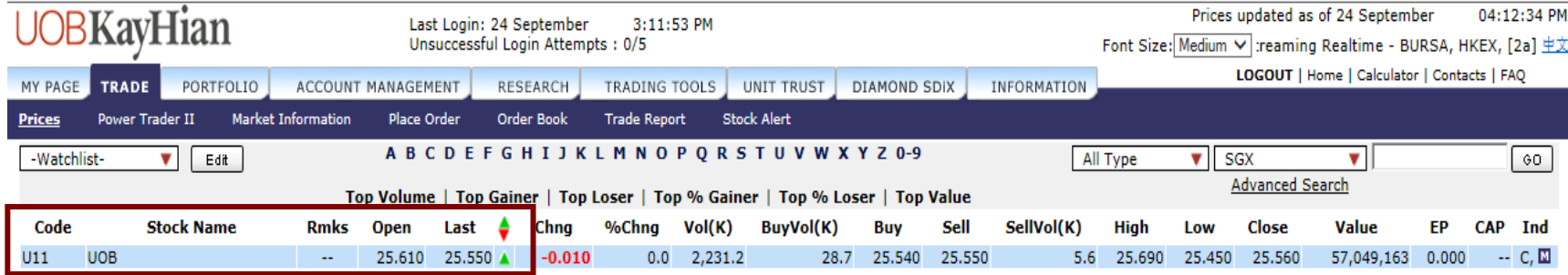

#### **4. Advanced Search**

The Advanced Search Function allows you to perform search based on search criterion

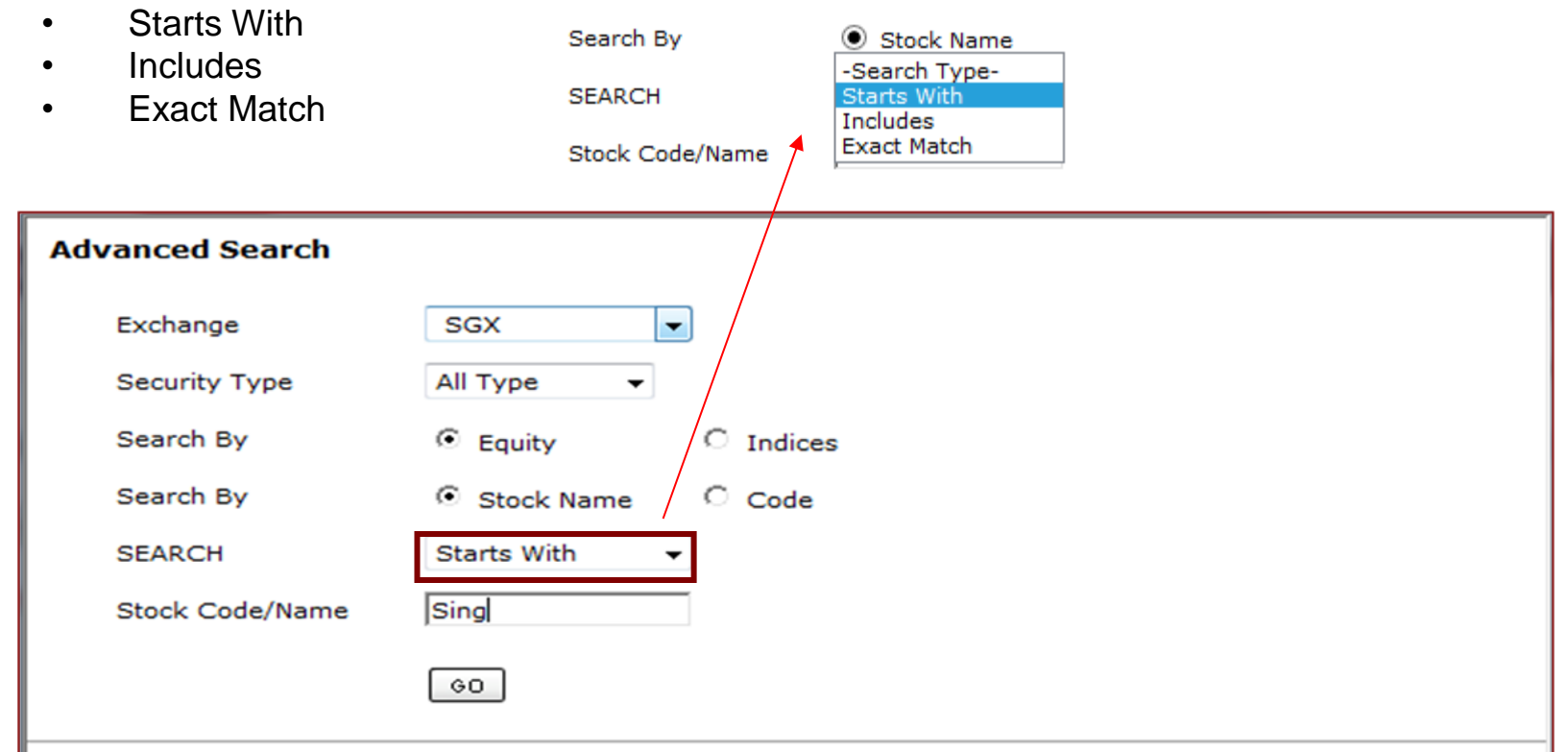

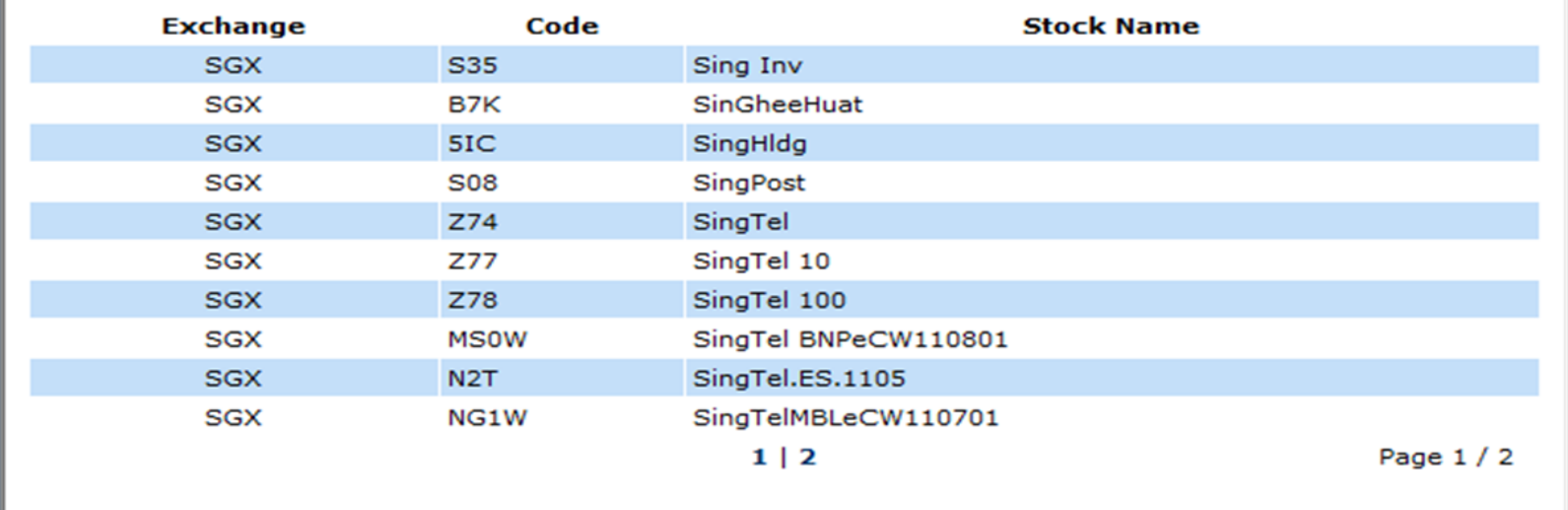

d) Click on the **Edit** button to further customize the respective watchlists. Click on **Save** button.

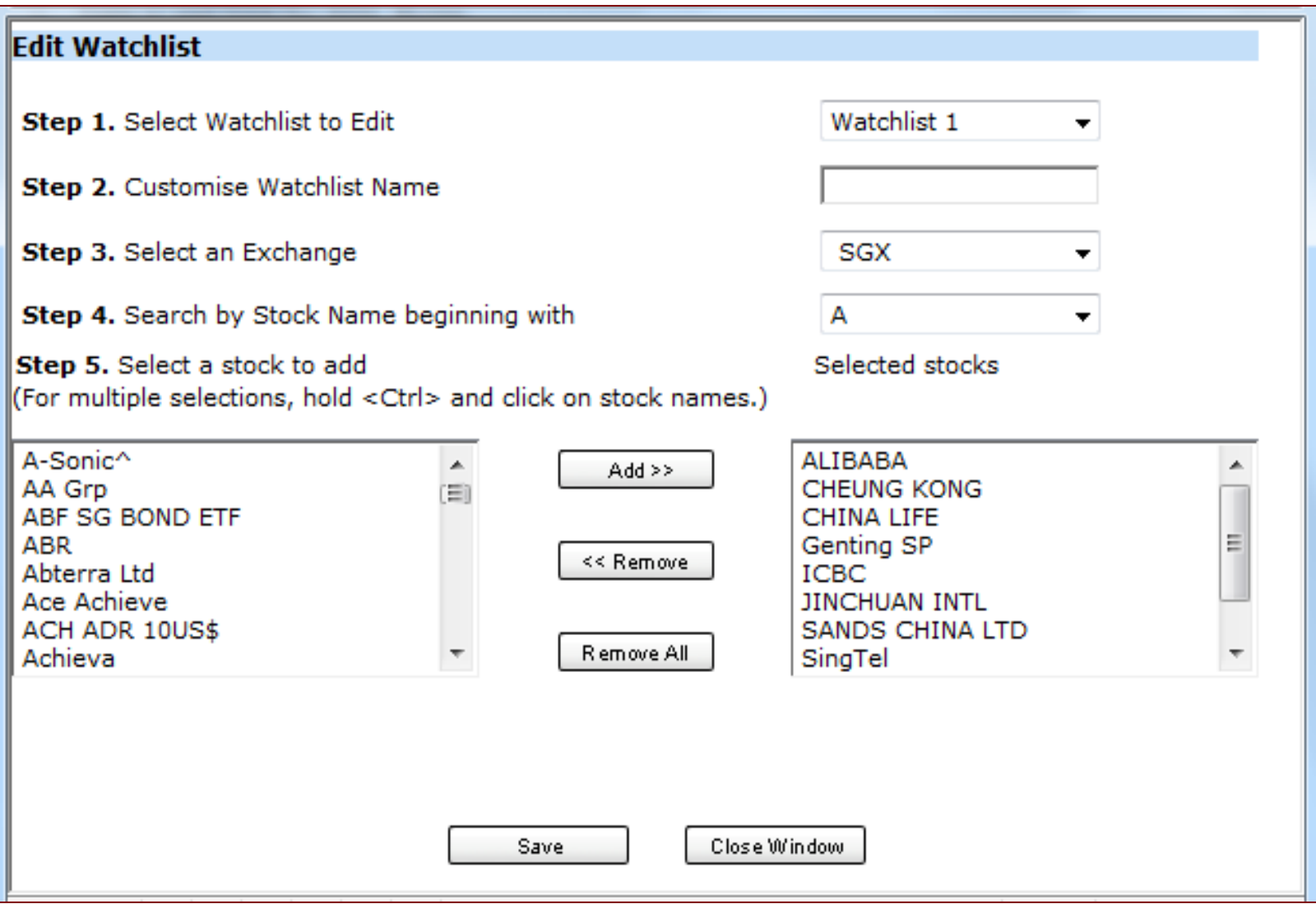

**Bringing you more flexibility, you can now add both local and foreign stocks and indices within the same Watchlist.**

**You can create up to 6 Watchlists (maximum 30 stocks on each watchlist).**

#### **1.** To view additional information

**a) Right-Click** on any stock on the **Price** page to access to the **Quick Menu**

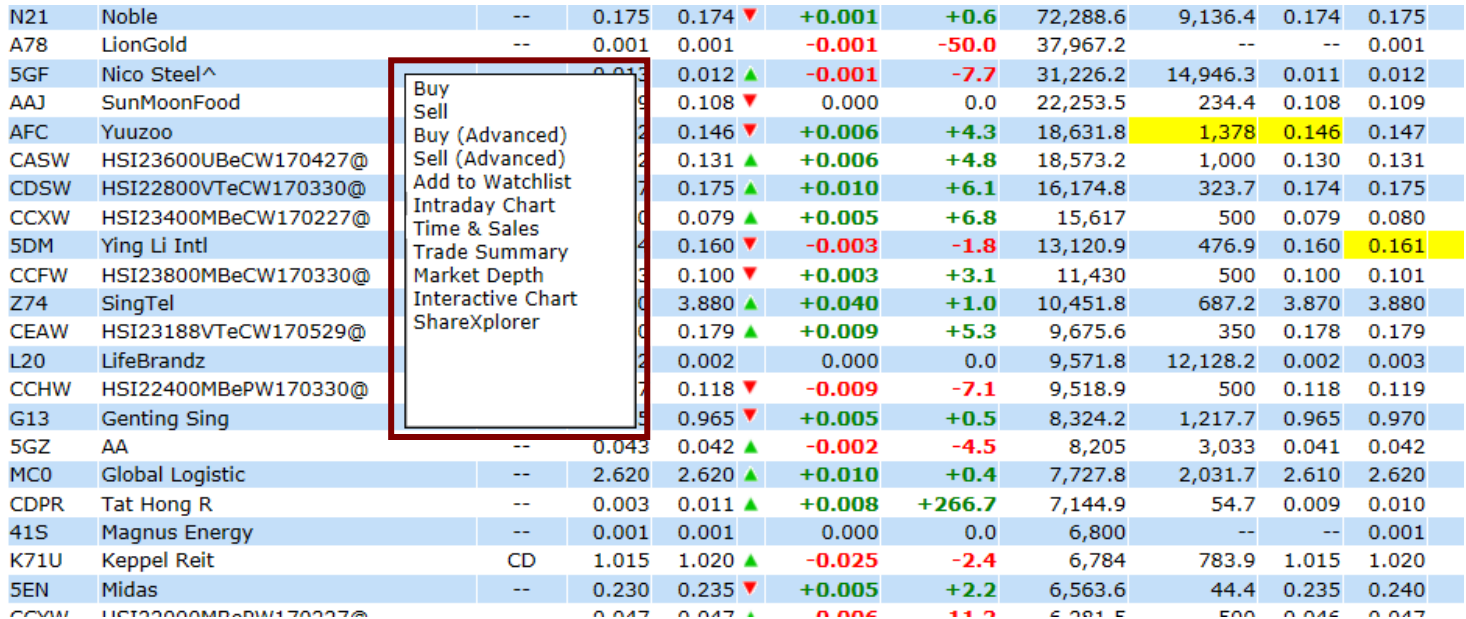

b) To View **Intraday Chart**

• Select **Intraday Chart** on the **Quick Menu**

\* Available for **SGX / BURSA** / (for subscribers of HK real-time prices) **HKEX** 

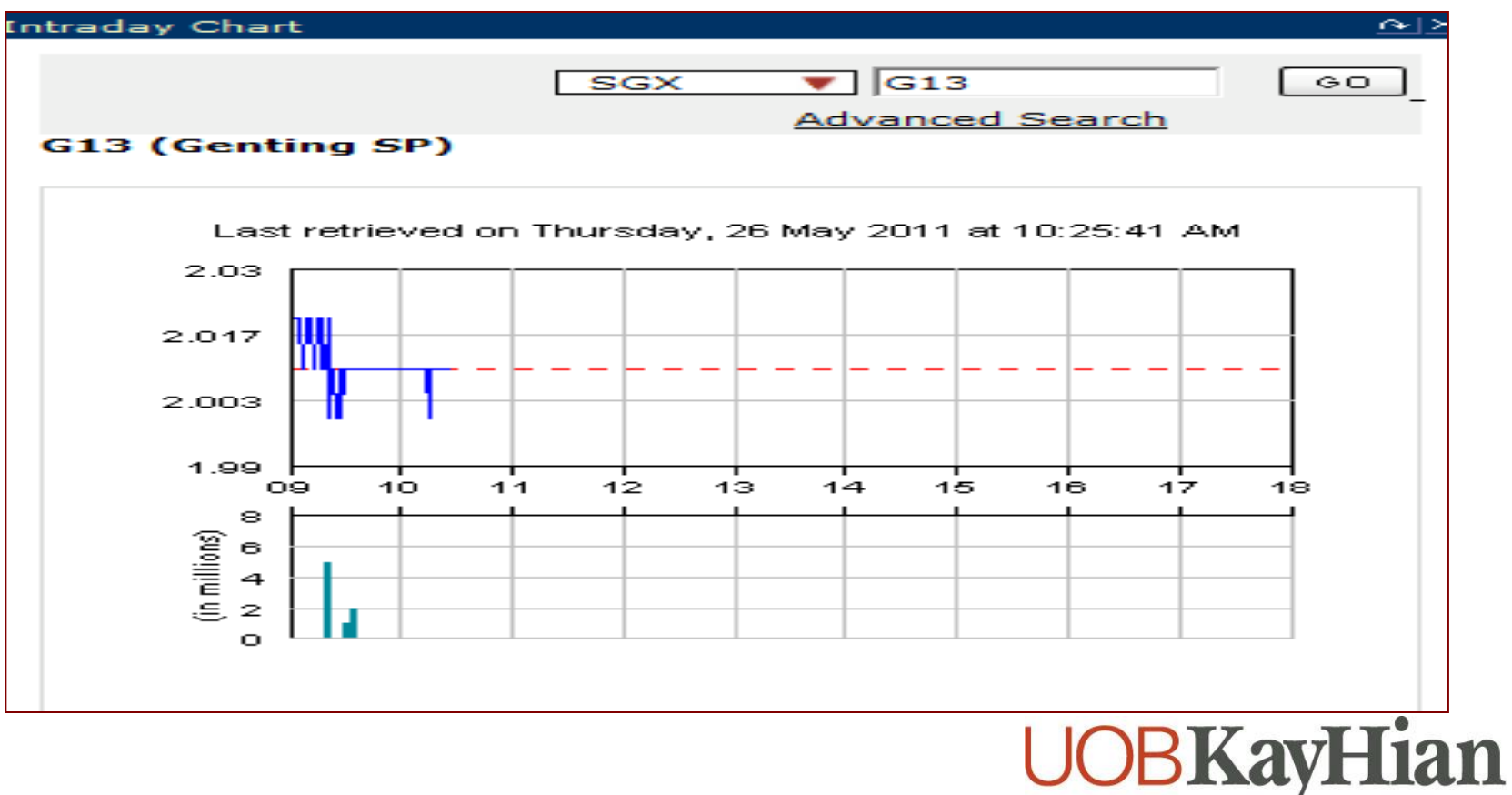

c) To **View Time and Sales (Available for SGX / Bursa / HKEX)** Select **Time and Sales** on the **Quick Menu** 

The time and sales include every trade that occurs for a particular share in a trading day, and provides the following information:

- a. Date and Time: The date and the time that the trade occurred
- b. Price: The price at which the trade occurred
- c. Volume : The number of shares that were traded
- d. Trade type: 'B' denote Sold to Buyer or 'S' denote Bought from Seller

![](_page_9_Picture_65.jpeg)

**d) To View Trade Summary (Available for SGX / Bursa / HKEX)** Select **Trade Summary** on the **Quick Menu** 

Trade Summary shows a consolidated table of the trade done for a stock by prices and number of trades:

- a. Price: The price at which the trade occurred
- b. Trades: Number of trades done
- c. Volume: The number of shares that were traded
- d. Buy Vol : Volume 'Sold to Buyer'
- e. Sell Vol: Volume 'Bought from Seller'

![](_page_10_Picture_83.jpeg)

e) To View **Market Depth (Available for SGX / HKEX, subject to subscription)** Select **Market Depth** on the **Quick Menu** 

Market Depth shows up to 20 levels of the buy and sell queue for a particular counter:

- a. Bid: Buy price
- b. Bid Vol: Total volume for Buy price
- c. Ask: Sell price
- d. Ask Vol: Total volume for Sell price

![](_page_11_Picture_73.jpeg)

Showing up to 20 levels.

### f) To View **Interactive Chart**

• Select **Interactive Chart** on the **Quick Menu**

![](_page_12_Figure_4.jpeg)

# **BKayHian**

## **User Reference Guide to UTRADE Web**

### **Accessing Additional Data**

- g) To View **ShareXplorer**
- Select **ShareXplorer** on the **Quick Menu** \* Available for **SGX / BURSA / HKEX / SE-HK / SZ-HK / US Markets**

#### **SGX - UOB Kay Hian (U10)**

![](_page_13_Figure_5.jpeg)

#### **h)** To View **Broker Queue**

#### • Select **Broker Queue** on the **Quick Menu**

\* Available for **HKEX** (for subscribers of HK real-time prices)

![](_page_13_Picture_155.jpeg)

### **User Reference Guide to UTRADE Web**

### **Placing Your Orders**

- 1. **From Trade**
- a. From **Trade > Price or Watchlist**
- b. Right-Click on **Stock Name/Code** and click on **Buy/Sell**
- c. Select/Enter all required fields, enter your **Password**
- d. Click on **Submit**
- e. Confirm your order details and click on **OK**
- f. Wait for **Order Result** before checking the **Order Book**

![](_page_14_Picture_75.jpeg)

### **Placing Your Orders**

#### 2. From **Trade > Place Order**

- a) Enter **Stock Name/Code** in the **Search** field on the top right corner
- b) Click on **GO**
- c) Select/Enter all required fields, enter your **Password**
- d) Confirm your order details and click on **OK**
- e) Wait for **Order Result** before checking the **Order Book**

![](_page_15_Figure_8.jpeg)

## **UOBKayH**

### **Placing Your HK Orders**

- 3. There are different order types for HK orders
	- a) The default order type is Enhanced Limit Order (ELO).
	- b) At-auction (AO) and At-auction Limit Orders (ALO) can be used for **pre-opening** and **closing auction sessions only**.
	- c) Enhanced Limit (ELO), Limit (LO) and Special Limit Orders (SLO) can be used for **continuous trading sessions only.**
	- d) Lot size of each stock are indicated at the rightmost column. Do take note that different stocks in HK have different lot sizes.

![](_page_16_Picture_65.jpeg)

**Visit HKEX website for more information on [Order Types](https://www.hkex.com.hk/Global/Exchange/FAQ/Securities-Market/Trading/Securities-Market-Operations?sc_lang=en).** 

### **Placing Your Advanced Orders**

**How to place a Limit Order Step 1: Choose order type Limit**

![](_page_17_Picture_28.jpeg)

### **Step 2: Choose Validity: Day, FOK, FAK, GTD or GTM**

![](_page_17_Picture_29.jpeg)

## **User Reference Guide to UTRADE Web**

### **Placing Your Advanced Orders**

**How to place a Limit Order**

#### **Step 3: Enter price, quantity, payment, settlement currency**

### **Step 4: If selecting Conditional orders, click box for order triggering conditions. Enter the trigger criteria accordingly**.

![](_page_18_Picture_30.jpeg)

![](_page_18_Picture_6.jpeg)

## **Placing Your Advanced Orders**

**How to place a Market Order**

Place Order

**Step 1: Choose Order Type Market**

![](_page_19_Picture_30.jpeg)

### **Step 2: Choose Validity: FOK or FAK**

![](_page_19_Picture_31.jpeg)

### **User Reference Guide to UTRADE Web**

### **Placing Your Advanced Orders**

**How to place a Market Order**

**Step 3: Enter price, quantity, payment, settlement currency**

**Step 4: If selecting Conditional orders, click box for order triggering criteria. Enter the trigger criteria accordingly.** 

![](_page_20_Picture_29.jpeg)

![](_page_20_Picture_6.jpeg)

### **Placing Your Advanced Orders**

**How to place a Market-to-Limit Order Step 1: Choose Order Type Market-to-Limit**

![](_page_21_Picture_26.jpeg)

### **Step 2: Choose Validity: FOK or FAK, GTD or GTM**

![](_page_21_Picture_27.jpeg)

### **User Reference Guide to UTRADE Web**

### **Placing Your Advanced Orders**

**How to place a Market Order**

**Step 3: Enter price, quantity, payment, settlement currency**

**Step 4: If selecting Conditional orders, click box for order triggering criteria. Enter the trigger criteria accordingly.** 

![](_page_22_Picture_30.jpeg)

### **Managing Your Orders**

- **1. Monitoring Order Status**
- a) Select **Order Book** under the **Trade** tab
- b) You can filter by:
- Status: **Pending/Filled/Unfilled/All**
- **Today's Order/Up to 3 days ago/ Trade History**
- **Order Types**
- **Payment Mode**
- **Exchange**

c) You can also sort your orders by:

- **Stock Name**
- **Action**
- **Price**
- **Status**
- **Submit Time**
- d) View order statuses and Amend/Withdraw orders if desired
- e) Click on **Details** to view more order details

![](_page_23_Picture_173.jpeg)

#### Key Status Legend.

![](_page_23_Picture_174.jpeg)

Log into our SGX Internet Trading Platform to access the full status legend. Order statuses are provided on real-time snapshot ('pull') basis. Click on Refresh for a snapshot of updated information

## **User Reference Guide to UTRADE Web**

## **Managing Your Orders**

### **2. Amending Orders**

- a. Click on **Amend** of the particular order row
- b.Enter new details and **password**
- c. Click on **submit**
- d. Confirm your amendment details. Wait for **Order Result** before checking the **Order Book**.

![](_page_24_Picture_56.jpeg)

![](_page_24_Picture_8.jpeg)

### **Managing Your Orders**

#### **3. Withdrawing Orders**

- a) Select the **Withdraw** checkbox(es)
- b) Enter your **Password** and click on **Submit**
- c) Confirm your withdrawal details and click on **OK**
- d) Wait for **Order Result** before checking the **Order Book**

![](_page_25_Picture_60.jpeg)

**For your convenience, you can withdraw up to 10 orders at a time.**

![](_page_25_Picture_9.jpeg)

### **Power Trader II**

**To access Power Trader II**

**a) Select Power Trader II under Trade tab**

#### **2. To Place Order**

- **a) Double-Click on the Stock Name on the Price Section**
- **b) Select/Enter all required fields, enter your Password**
- **c) Confirm your order details and click on OK**
- **d) Wait for Order Result before checking the Order Book**

![](_page_26_Figure_9.jpeg)

**The Power Trader II feature allows you to access the three most frequently used functions within one screen:**

- **1. Prices**
- **2. Place Order**
- **3. Order Book**

## **Trade Report**

To view your **Trade Report**

- a) Select **Trade Report** under the **Trade** tab
- b) Select "Account" and "Markets" accordingly
- c) The relevant trades will display, click on "Details" to view breakdown

![](_page_27_Picture_46.jpeg)

### **Be Notified**

1. To configure your alerts

- a) Select **Preferences** under the **Account Management tab**
- b) Key in your preferred **email address** and **mobile number\***
- c) Select the **"Activate"** radio button
- d) Click on **Save**

![](_page_28_Picture_64.jpeg)

**\* SMS trade alerts are available for all while SMS stock alert is on subscription basis.** 

**You can refer to FAQ > Subscription Services for more information.**

### **Be Notified**

#### 2. To set **Stock Alert**

Select **Stock Alert** under the **Trade** tab

Select the **Exchange, Stock Code/Name, Alert Criteria,** and **Alert Value** Click on **Save** and the alert should appear under the **Alert List**

![](_page_29_Picture_44.jpeg)

![](_page_29_Picture_6.jpeg)

### **Monitoring Portfolio Performance**

### **Information on UTRADE Portfolio**

- a) UTRADE Portfolio is a feature provided for the user's convenience and should only serve as a guide. It is an indicative tool and should not be relied upon in any way for determining the user's actual shareholding or unrealised profit or loss. UOBKH accepts no responsibility or liability whatsoever for any losses or damages resulting from the use of or reliance on this feature.
- b) All holdings (SGX and foreign markets) shown under UTRADE Portfolio's Unrealised P&L may not reflect client's current total share holdings held with UOBKH, CDP, SRS or CPF Investment Bank. Before submission of new orders, clients are requested to check and confirm the correct number of shares with their CDP, SRS or CPF statements (where applicable) and Monthly Statement of Account by UOBKH, or check UTRADE Order Book to confirm on order status, namely Filled, Rejected or Expired.
- c) Client's executed trades with UOBKH will be updated in the Portfolio page by the next business day. Daily portfolio updating times may vary, if there are any missing trades in the Portfolio, please inform us immediately.
- d) Please also note that the computation of average cost price is based on weighted average basis and should only serve as a guide.
- e) UTRADE Portfolio will not be updated for the following scenarios
	- Trades executed with other brokers;
	- Shares transfer inwards or outwards;
	- Shares which are delisted;

 - Any foreign markets that are not available on UTRADE (examples include but not limited to Japan, US Pink sheet, etc);

 - Corporate actions such as stock splits/consolidation, merger, bonus issues, rights or entitlements of any form

f) Clients are able to update their holdings through the UTRADE Portfolio editable functions. Before start doing so, clients can check their correct number of shares with their CDP, SRS or CPF statements and Monthly Statement of Account by UOBKH or UTRADE Custody Holdings page

![](_page_30_Picture_14.jpeg)

### **Monitoring Portfolio Performance**

- 1. Monitor the performance of your holdings
- a) Click on the **Portfolio** tab > **Unrealised P/L**
- b) Your **Unrealised P/L** (Profits/Losses) page is displayed
- c) Click on **Details** to retrieve more information or to delete any sub-entry

![](_page_31_Picture_60.jpeg)

**You can export the Portfolio information to an excel sheet to keep track of your holdings even when you are offline.**

### **User Reference Guide to UTRADE Web**

## **Monitoring Portfolio Performance**

2. To **add** an entry to your **Portfolio** Click on **Unrealised P/L** Click on **Add** to **Portfolio**  Enter all required fields Click on **OK**

![](_page_32_Picture_44.jpeg)

![](_page_32_Picture_4.jpeg)

### **Monitoring Portfolio Performance**

- 3. To track your **Realised P/L**
- a) Click on **Realised P/L** under the **Portfolio** tab
- b) Select **Exchange** and **Duration**
- c) Click on **Details** for more information

![](_page_33_Picture_61.jpeg)

does not reflect corporate actions such as stock splits and bonus issues. Please contact CDP or your COEICOC Injustment Annot Raph for university deals haldings. Do note that using COBICOEICOC

### **Monitoring Portfolio Performance**

- 4. To view your **Foreign Holdings**\*
- a) Select **Custody Holdings\***

**\*Available for BURSA / HKEX / SE-HK / SZ-HK / London / Toronto / US Markets**

![](_page_34_Picture_91.jpeg)

### **E-Statement**

To view your **E-Statement**

- a) Select **E-Statement**
- b) Select "Account", "Statement Type" and "Transaction Period" accordingly and click "Submit"

![](_page_34_Picture_10.jpeg)

![](_page_34_Picture_11.jpeg)

1. To view your **Transaction Overview**

a. Select **Transaction Overview** from the **Account Management** tab

![](_page_35_Picture_43.jpeg)

**Account Balance – Information as of previous business day.**

**Transaction Details – You can view current and last month transaction records**

- 1. To view your **Outstanding Positions**
	- a) Select **Outstanding Positions** from the **Account Management** tab

![](_page_36_Picture_38.jpeg)

**Outstanding Positions will display all outstanding contracts and contra pending payment sorted by date.**

![](_page_36_Picture_6.jpeg)

2. To change **User ID and Password**

a. Select **User ID and Password** from the **Account Management tab**

![](_page_37_Picture_42.jpeg)

**It is advisable that you change your password periodically.** 

**The password must be alphanumeric and between 6 and 12 characters.** 

**Do note that it is case sensitive.**

![](_page_37_Picture_8.jpeg)

- 3. To set the **Price Mode**
	- a. Select **Preferences** from the **Account Management tab**
	- b. Select either **Streaming Mode or Snapshot Mode** radio button
	- c. Click on **Save**

![](_page_38_Picture_66.jpeg)

- 4. To set your preferred default **Font Size**
- a. **Select Preferences** from the **Account Management tab**
- b. Select either the **Small, Medium or Large** radio button
- c. Click on **Save**

![](_page_38_Picture_67.jpeg)

![](_page_38_Picture_12.jpeg)

- 5. To set **Trading Account** (if you have multiple accounts)
	- a. Select **Preferences** from the **Account Management tab**
	- b. Select the **default Master account** you wish to use for online trading

![](_page_39_Picture_53.jpeg)

### 6. To view your **TR Details** a. Select **Account Details** from the **Account Management tab**

![](_page_39_Picture_54.jpeg)

b. View your trading information:

- i. Trading access\*
- ii. Real time or delayed price feed
- iii. Status on SIP and RWS
- iv. CPF and SRS set up

\*Subject to your trading limits

c. You would also be able to submit the various market Exchange Agreement via this page if you have not done so previously

![](_page_40_Picture_58.jpeg)

### **Research data in Your Hands**

Select **Research** to view our daily reports and updates from our research analysts.

![](_page_41_Picture_92.jpeg)

#### **Market Overview**

**Overview of STI Index, Global Indices and SGX Sector Performance**

#### **Video**

**UOB Kayhian Retail Research Videos**

#### **Singapore**

**Retail Monitor - A daily review of the Singapore market, with stock picks and market/corporate news.**

#### **Greater China**

**Daily research highlights from our Hong Kong and Shanghai analysts.**

**US**

**Daily updates on the US markets, including market sentiment, sector analysis and stock picks.**

#### **Regional**

**Daily updates from the region, including market sentiment, sector analysis and stock picks.**

#### **Special Focus**

**Missed a seminar? Presentation slides for special seminars will be uploaded here.** 

#### **IPO**

**Factsheets detailing recent and upcoming listings on the SGX.**

## **UOBKayHiar**

### **Tools for effective trading**

### 1. To access **ShareXplorer**

#### Select **ShareXplorer** on the **Trading Tools** tab

Stock Name/Code (SGX, BURSA, HKEx, SE-HK, SZ-HK, NYSE, NASDAQ, AMEX, NYSE AF | Search | TRADE

#### **SGX - United Overseas Bank Ltd (U11)**

![](_page_42_Picture_69.jpeg)

![](_page_42_Figure_7.jpeg)

![](_page_42_Picture_70.jpeg)

#### 2. To access **TechAnalyzer**

### Select **TechAnalyzer** on the **Trading Tools tab**

![](_page_42_Picture_71.jpeg)

#### 43

### **Tools for effective trading**

3. To access **Stock Screener**

Select **Stock Screener** on the **Trading Tools** tab

![](_page_43_Picture_49.jpeg)

### 4. To **access US ETF Screener**, a. Select **US ETF Screener o**n the **Trading Tools** tab

![](_page_43_Picture_50.jpeg)

### **Tools for effective trading**

### 5. To **access Chart Genie**,

### a. Select Chart Genie on the **Trading Tools** tab

![](_page_44_Figure_4.jpeg)

![](_page_44_Picture_5.jpeg)

## **Invest in Unit Trust Funds**

1. To access **Unit Trust page**

Click on the **Unit Trust tab**

![](_page_45_Picture_29.jpeg)

### **Invest in Bond**

1. To access **Bond page** Click on the **Bond tab**

![](_page_46_Picture_27.jpeg)

### **Information**

#### 7. To view **Announcement**

### a. **Select Announcement** on the **Information** tab

![](_page_47_Picture_40.jpeg)

#### **These announcements are posted by UOB KayHian.**

**For Corporate Announcements, you can click on the "Listed Companies Information" link under Useful Links**

![](_page_47_Picture_7.jpeg)

### **Trade Calculator**

**Calculate** the brokerage and other charges of your trades, as well as the probable profits/losses

- a) Select **Calculator** from the top right corner
- b) Select the **Market**
- c) Enter the **Buy/Sell Prices** and **Quantity**
- d) Click on **CALC** to view brokerage, charges and **profit/loss**
- e) Click on **Next ±5 BIDS** to view profits/losses if your sell price were adjusted 5 bids up and down

![](_page_48_Figure_8.jpeg)

### **Logout**

### 1. To **Logout**

### Select **Logout** from the top right corner Click on **OK**

![](_page_49_Picture_31.jpeg)

![](_page_49_Picture_5.jpeg)

### **Assistance and Feedback**

If you require any assistance or wish to offer your feedback, please feel free to contact our friendly Client Services Officers at +65 6536 9338 or [cs@uobkayhian.com.](mailto:cs@uobkayhian.com)

### **Important Notes**

**Disclaimer** 

Whilst care and effort has been taken to ensure the accuracy of the information provided herein and in UTRADE Web. UOB Kay Hian Pte Ltd does not warrant the information expressed or implied is absolutely true, correct, timely or fit for any particular purpose or use. We are not liable for any loss or damage arising from the use of this information. Use of UTRADE Web may involve the electronic transmission of personal financial information. Using this platform is consent to such transmission of this information; such consent is effective at all times when using this platform. Use of this platform also constitutes agreement of the Terms and Conditions Governing Internet Trading.

![](_page_50_Picture_6.jpeg)